# **Scappa dal gatto**

Tutorial per Scratch versione 2

Scaricare Scratch 2:<https://scratch.mit.edu/scratch2download/> Versione online: [https://scratch.mit.edu/projects/editor/?tip\\_bar=getStarted](https://scratch.mit.edu/projects/editor/?tip_bar=getStarted)

# **Scopo del gioco**

Bisogna portare il topo dal suo amico cane prima che il gatto lo raggiunga.

# **Caricamento sprite**

Spiegare che Scratch ha un sacco di sprite già pronti all'uso.

Gli sprite utilizzati sono tutti proveniente dalla libreria di Scratch.

Caricare lo sprite "Mouse1" dalla categoria Animali. Rinominarlo in "topo", usando il menu Informazioni (icona blu con "i" bianca, posizionata in alto a sinistra della miniatura dello sprite). Caricare lo sprite "Dog2" dalla categoria Animali. Rinominarlo in "cane". Caricare lo sprite "Cat2" dalla categoria Animali. Rinominarlo in "gatto".

# **Programmazione del "cane"**

Il cane viene posizionato in basso a sinistra dello stage.

Spiegare le coordinate dello stage.

Spiegare il funzionamento del pulsante verde di start e del pulsante rosso di stop.

Spiegare come si costruisce uno script trascinando i blocchi e incastrandoli tra loro. Costruire lo script del cane:

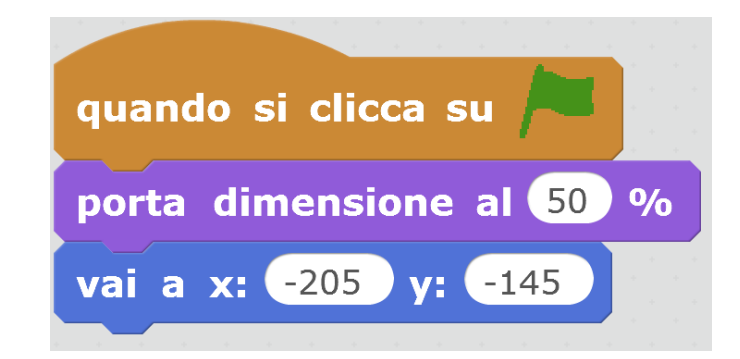

Far vedere che se si sposta il cane, quando si preme sulla bandierina verde il cane torna al suo posto.

# **Disegnare lo stage**

Lo stage rimane bianco, ma va aggiunto un piccolo ostacolo verde, come nel disegno sotto. Selezionare lo stage e poi la tab "Sfondi" per disegnare lo stage.

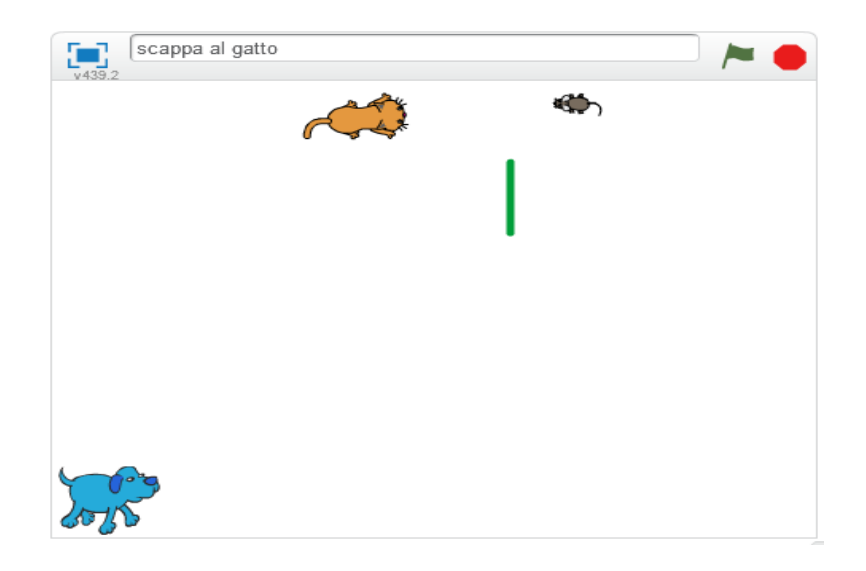

## **Programmazione del "topo"**

La programmazione del "topo" si compone di tre script. I primi due sono molto semplici e servono a far ruotare il "topo" usando i tasti freccia.

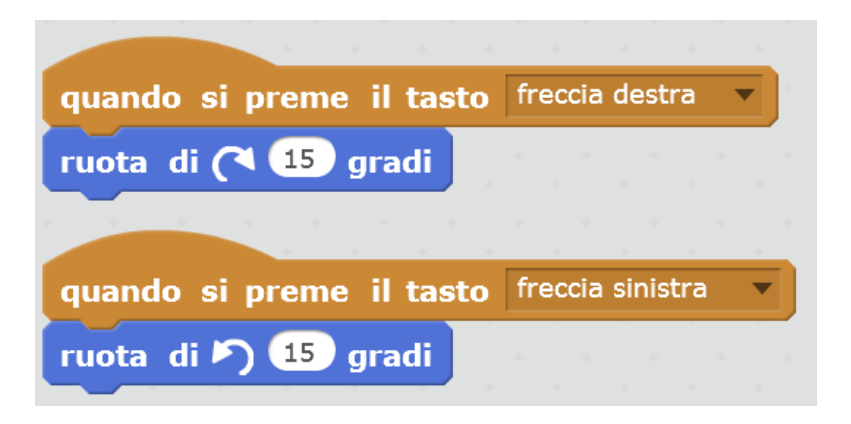

Cominciamo a costruire il terzo script del "topo", che è molto più complesso:

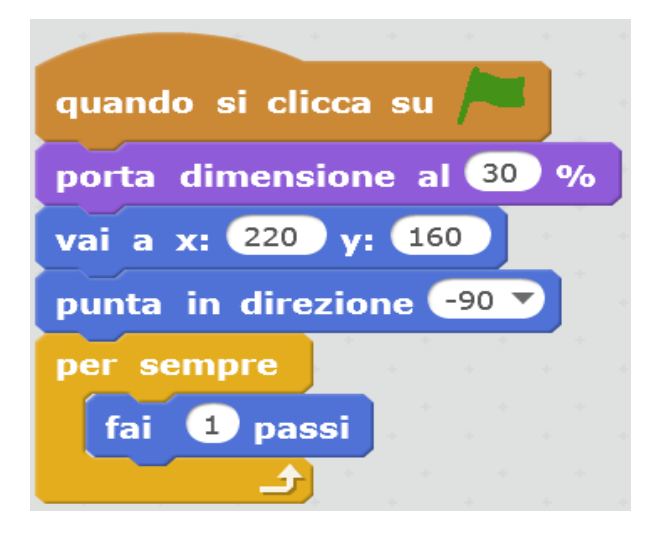

Far testare il gioco (con la bandierina verde). Il "topo" dovrebbe muoversi.

Far notare che il "topo" si muove attraverso il muro verse.

Provvedere quindi a modificare il terzo script del "topo" aggiungendo questa parte (che si può costruire a lato e poi aggiungere):

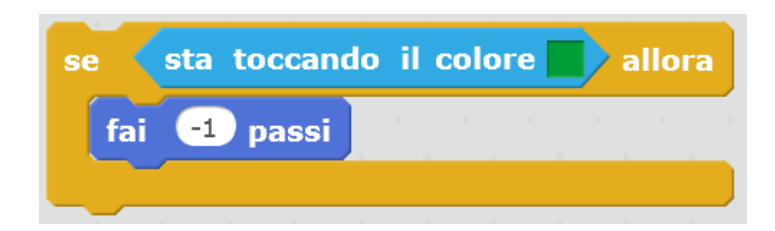

Ecco dove va aggiunto:

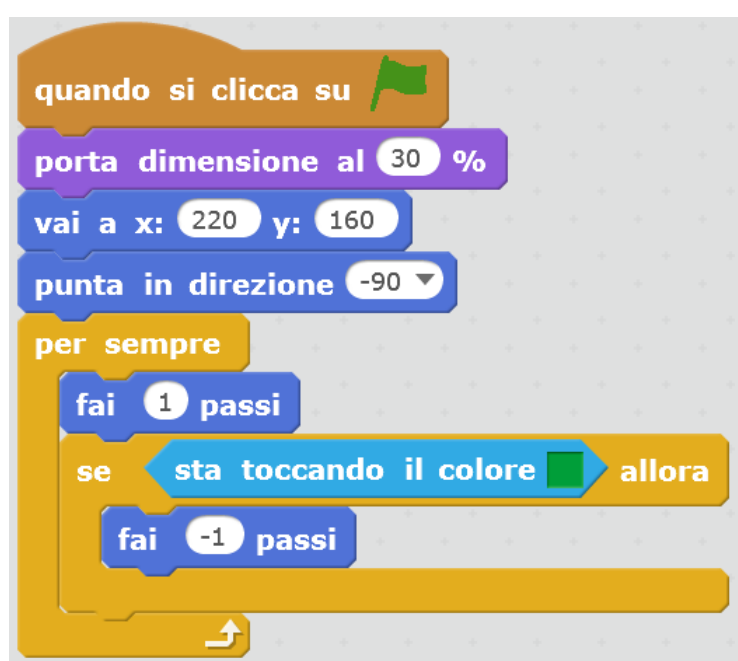

Far testare nuovamente il gioco.

# **Programmazione del "gatto"**

Al "gatto" servono due script. Per ora costruiamo il primo, che serve a inseguire il "topo" (c'è anche il controllo della collisione con il muro).

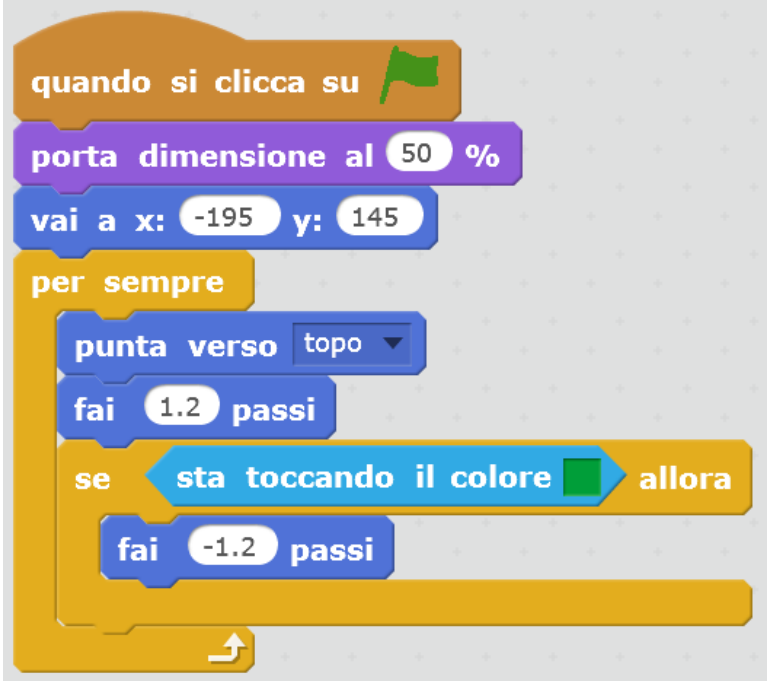

Spiegare che mettiamo 1.2 passi (che corrispondono a 1,2) perché così il "gatto" va un po' più veloce del "topo". Quindi il "topo" ha poco tempo per raggiungere il "cane" e salvarsi.

## **Programmazione del "topo" parte seconda**

Torniamo a programmare il "topo": dobbiamo gestire la collisione con il "gatto" (e poi anche la salvezza quando tocca il "cane").

Costruiamo a parte questo script:

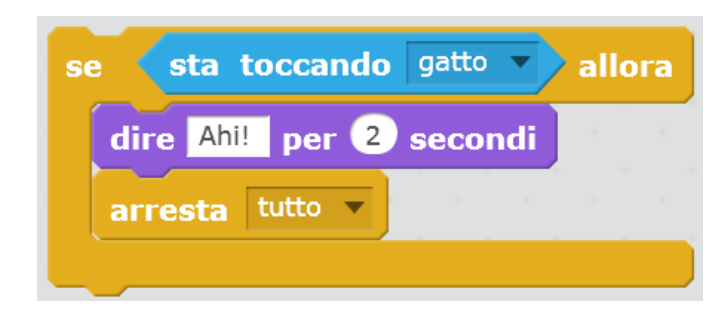

Poi lo inseriamo nel terzo script del "topo":

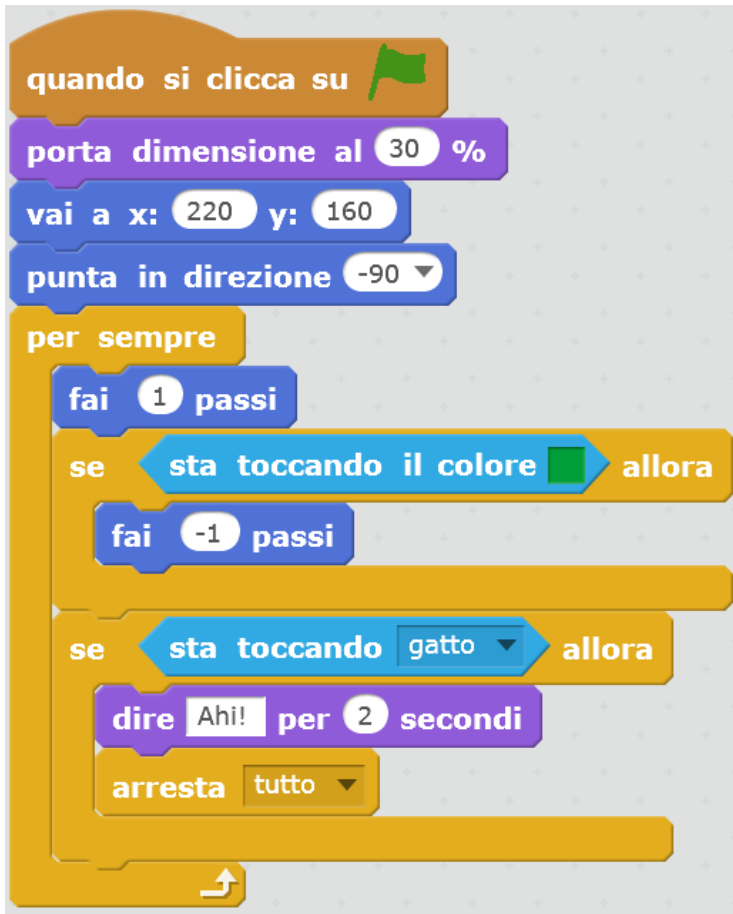

Testiamo il gioco. Manca ancora la salvezza. Costruiamo quindi questo script:

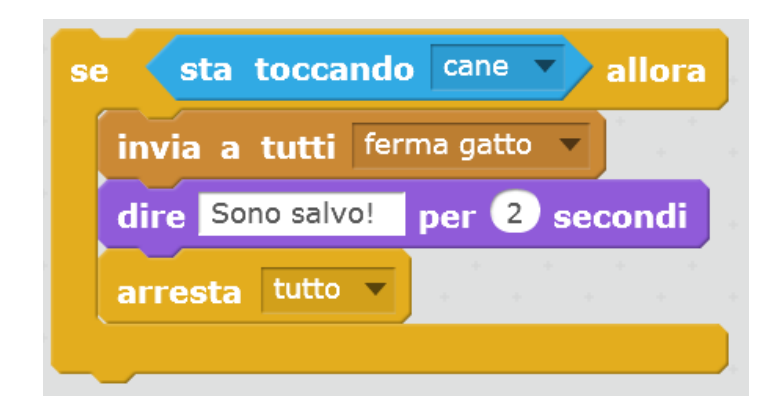

E lo inseriamo nel terzo script del "topo":

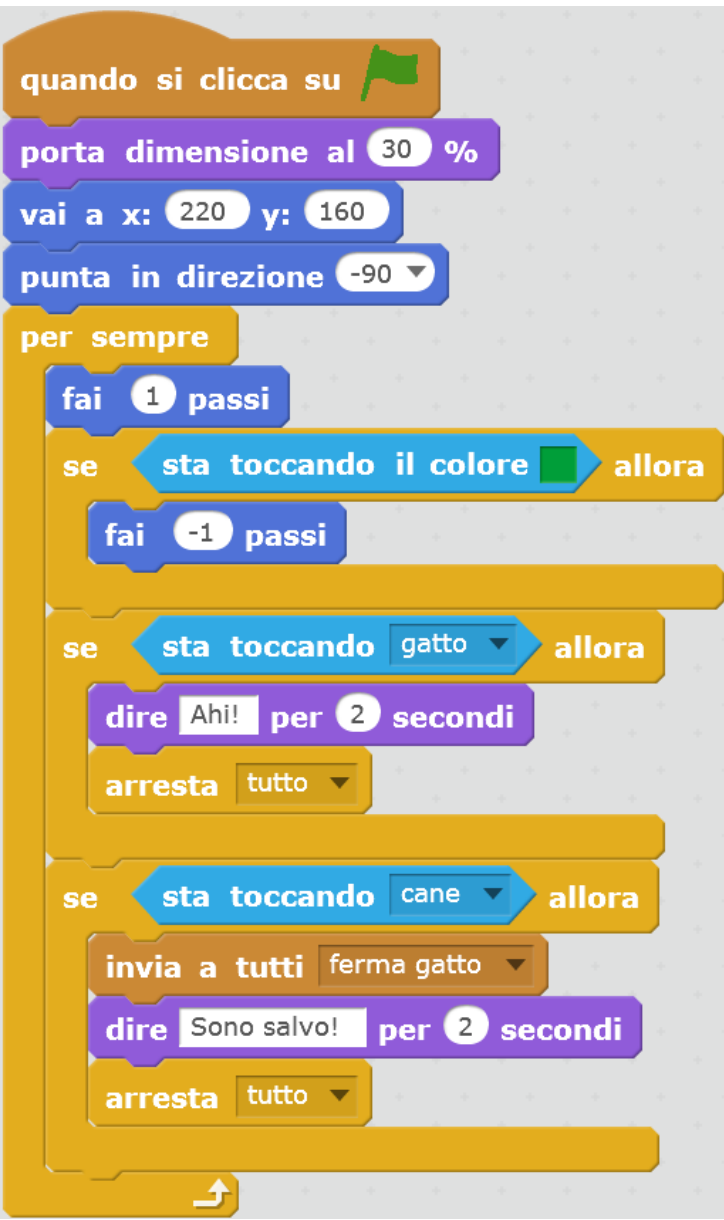

Testiamo nuovamente il gioco.

Dobbiamo ancora gestire il messaggio "ferma gatto". Manca uno script al "gatto".

# **Programmazione del "gatto" parte seconda**

Torniamo a programmare il "gatto" e aggiungiamo questo script:

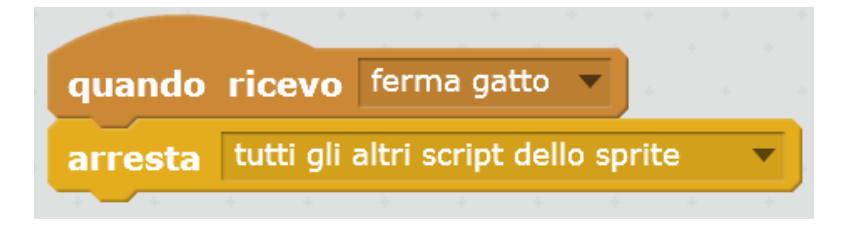

Testare nuovamente il gioco, che ora dovrebbe andare.

## **Possibili espansioni**

Costruire altri ostacoli verdi (usare sempre lo stesso colore verde sennò il programma non rileva la collisione!).

Modificare la velocità di rotazione del "topo".

Modificare le velocità (il numero di passi) del "topo" e del "gatto".